# <span id="page-0-0"></span>**Webopac Preferences – Technische Tips**

- 1. [Inleiding](#page-0-0)
- 2. [Kleuren en lettertypes](#page-0-0)
- 3. [CSP pagina's](#page-12-0)
- 4. [Van buitenaf verbinding met Vubis maken](#page-13-0)

# **1. Inleiding**

In dit hoofdstuk worden diverse onderdelen besproken die met de WebOpac te maken hebben, maar die niet via de Preferences ingesteld worden.

# **2. Kleuren en lettertypes**

Infor adviseert om eerst op de officiële W3C website [http://www.w3org](http://www.w3org/) te kijken wat de aanbevolen standaards zijn voor Cascading Style Sheets.

Infor adviseert verder om een kleurenschema te gebruiken dat kan worden herkend en gereproduceerd door de meeste browsers. Voorbeelden hiervan kunnen worden gevonden door op Internet naar "Websafe colour" te zoeken.

Het gebruikte stylesheet wordt bepaald via Web Opac Preferences**, Profiel – Opties**. Op dit moment zijn er stylesheets voor Internet Explorer en Netscape.

# **2.1 Menu buttons**

De menu buttons worden getoond als cellen in een tabel. Dit betekent dat het uiterlijk van elke "cel" kan worden geconfigureerd met behulp van stijlklassen in het stylesheet.

Om te bepalen welke menu buttons getoond worden aan de linkerkant van de WebOpac gaat u naar **Profiel – Menus** in de Web Preferences.

De beschikbare buttons worden getoond voor:

**Hoofdpagina** 

- Lijsten (verkorte display)
- Volledige beschrijving
- **Geschiedenis**
- Bewaarde items
- Zoekbomen
- Gebruikersactiviteiten
- SDI Profielen
- SDI Zoekvragen
- Selecteer welke buttons u wilt tonen op elke pagina en in welke volgorde.
- Voer de tekst in die op de buttons moet staan.
- Kies de stijlklasse voor de buttons.
- Zoek naar de WebOpac directory (bijv. C:\vwdir)
- Open het stylesheet. Voor Internet Explorer *vubisie.css* met Kladblok.

### **2.1.1 Klassen voor buttons**

De default klassen voor buttons zijn:

- buttontekst
- buttontekst2
- listbuttons
- fullbbbuttons
- buttontekstnoactive

De default stijlen voor elke button zijn (met voorbeelden):

- de achtergrond kleur
- lettertype (arial)
- puntgrootte (8)
- gewicht letters (vet, lichter)
- uitlijning (links, midden, rechts) en verticale uitlijning.
- tekst decoratie (onderstrepen, streep erover, streep erdoor, knipperen)

U kunt andere definities toevoegen, zoals Tekenstijl (cursief) of Teken effect (klein kapitaal).

Voor elke klasse kunt u verder definiëren hoe elke button in andere omstandigheden getoond moet worden. Die verschillende omstandigheden kunnen zijn:

- link
- bezocht
- mouse-over

Voor elke verdere definitie kunt u een subdefinitie toevoegen zoals *button A*, waarin u alleen definieert wat er anders is. Dan kan de achtergrondkleur zijn van gebruikte buttons of de tekstkleur voor mouse-over.

#### **Voorbeeld:**

.buttontekst { color:#99BBBB;

```
 background-color: #006673; 
                   font-family: arial; 
                   font-size: 8pt; 
                   font-weight: bold; 
                   text-align: center; 
                   text-decoration: none; 
.buttontekst A:link { color: white; text-decoration: none ; width : 
100%; height : 100% } 
.buttontekst A:visited { color: white; text-decoration: none ; width 
: 100%; height : 100% } 
.buttontekst A:hover { color: yellow; text-decoration: none ; width : 
100%; height : 100% }
```
U kunt de buttons ook definiëren met plaatjes in plaats van stijlklasse. IN dit geval dient u de URL in te voeren in **Profiel – Menus** in de Web Preferences. In dat geval kunt u echter geen effecten definiëren voor bezocht en mouse-over.

Op dezelfde wijze kunt u ook andere delen van de WebOpac definiëren, zoals Titelbalken en Lijstkoppen.

### **2.2 Logo's**

De logo's op de startpagina worden gedefinieerd in **Profiel – Teksten** in de Web Preferences. Hieronder een voorbeeld van de default logo's:

```
<table align="center" border="0" cellpadding="2" cellspacing="4" 
width="100%"> 
  <tr> 
    <td class=header> 
     <IMG SRC="images/vubissmart.gif"ALT="VubisWeb" width="120" 
hspace="40" height="60"> 
   \lt/\text{td}
```

```
 <td width=1 bgcolor="#ECF8FF"></td>
```
<td class=headertitle>

 <IMG SRC="images/Infor\_Robert.gif"ALT="geac logo" hspace="40" vspace="20" height="60">

 $\langle t \rangle$ 

 $\langle$ tr>

</table>

Om de logo's te tonen op de achtergrondkleur moet u de achtergrond voor het logo bgcolor hetzelfde definiëren als de kleur die is gedefinieerd voor het stylesheet.

De tekst onderaan de pagina is gedefinieerd in **Profiel – Teksten** in de Web Preferences.

Om dit aan de rechterkant te tonen definieert u de tabel met twee kolommen van 60% en 40% en zet de tekst in de smalste kolom, zoals hieronder beschreven:

<Table>

<tr>

<td width=60%><br></td>

<td width=40%>

<address>

<font size="2">

<b>My local Library</b><br>

Infor Software Solutions,<br>

```
 2 Westpoint Row, Bristol BS32 4QG<br> 
     tel.: 01454 892200, fax.: 01454 892246 
   </font> 
 </address> 
 <p> 
  <font size="2"> 
    For further information you can contact the 
    <a href="mailto:helpdesk@libr.tue.nl">helpdesk</a> 
    of the library. <br> 
    Please mention your mail and email address. 
  </font> 
\langle/p>
```
 $\langle t \rangle$ 

 $\langle$ tr>

</Table>

# **2.3 Stijlklassen**

Een korte uitleg van de stijlklassen zoals die te zien zijn op de diverse schermen van de WebOpac.

### **2.3.1 Algemeen**

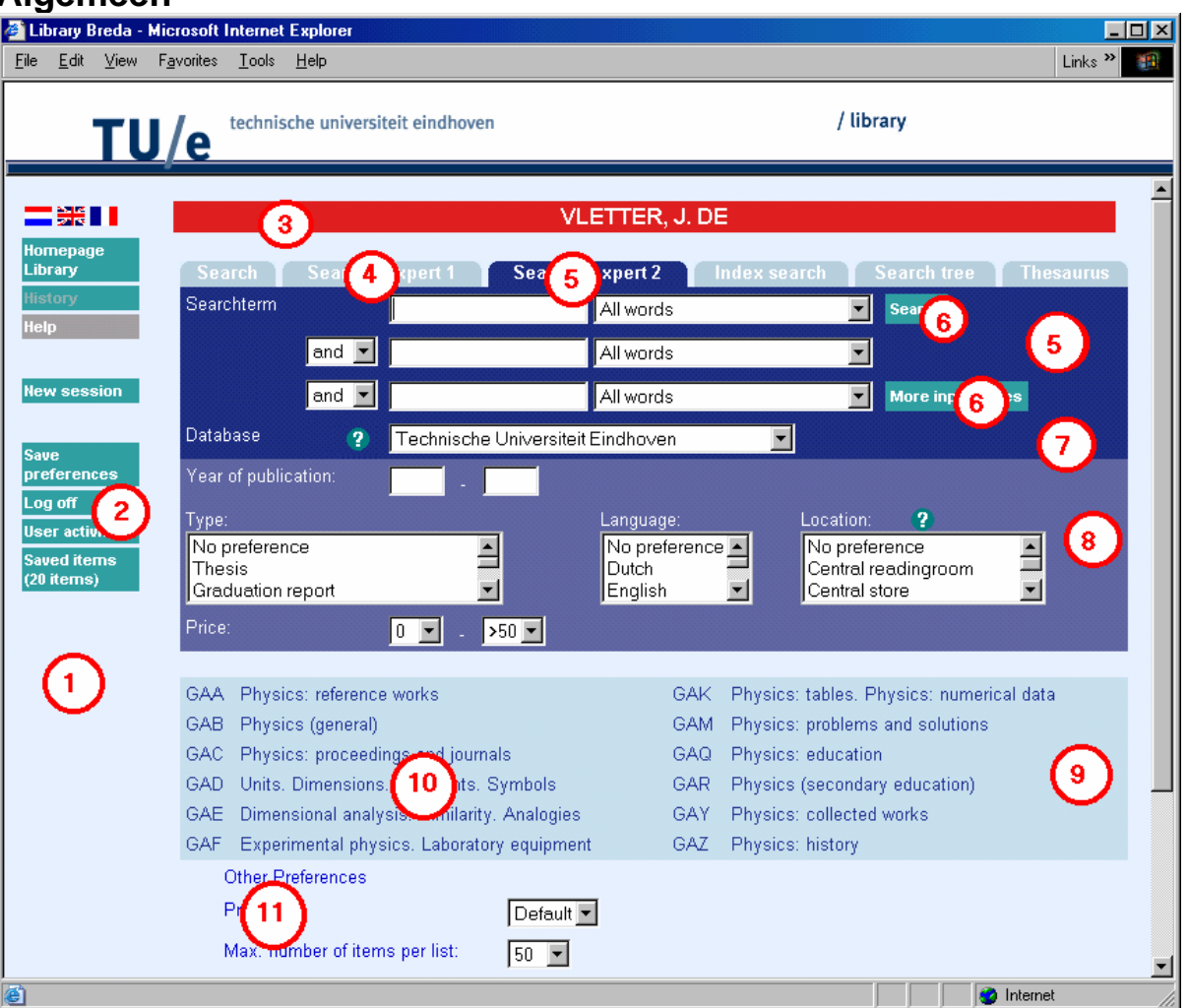

**1.** body

Wanneer de achtergrondkleur wijzigt moeten wellicht ook de afbeeldingen die zorgen voor de ronde hoeken van de tabbladen worden aangepast. Deze afbeeldingen zijn 'hoekr.gif' en 'hoekl.gif'. Er zitten nog veel meer afbeeldingen in de Vubis Smart set. Zie de CSP pagina Corners.csp. De afbeelding voor bijv. achtergrondkleur 'ddffee' wordt geleverd in de Vubis set als 'hoekr\_ddffee.gif' enz.

- **2.** Stijlklasse kan geconfigureerd worden via de Preferences, **Profiel Menus** De link heeft de klasse 'button' die alleen gebruikt wordt om de gehele breedte van de button aanklikbaar te maken, en niet alleen het tekstgedeelte. Het is mogelijk om eigen afbeeldingen te gebruiken in plaats van het default button type. Voer de url in van de afbeelding en laat stijlklasse leeg wanneer u geen stijlklasse wenst.
- **3.** usertitlebar
- **4.** tabnoactive
- **5.** tabactive
- **6.** Klasse kan geconfigureerd worden via de Preferences, **Profiel Zoekmethoden**
- **7.** tabDatabase
- **8.** tabRestrictions
- **9.** TreeTable
- **10.** TreeElement
- **11.** StartElements

#### **Let op**

De teksten hebben niet alleen een klasse maar ook een id "tabitem". Dit wordt in het default stylesheet gebruikt om aan te geven dat de tekst links uitgelijnd moet worden en ook de fontgrootte wordt er aangegeven.

### **2.3.2 Resultaatlijsten**

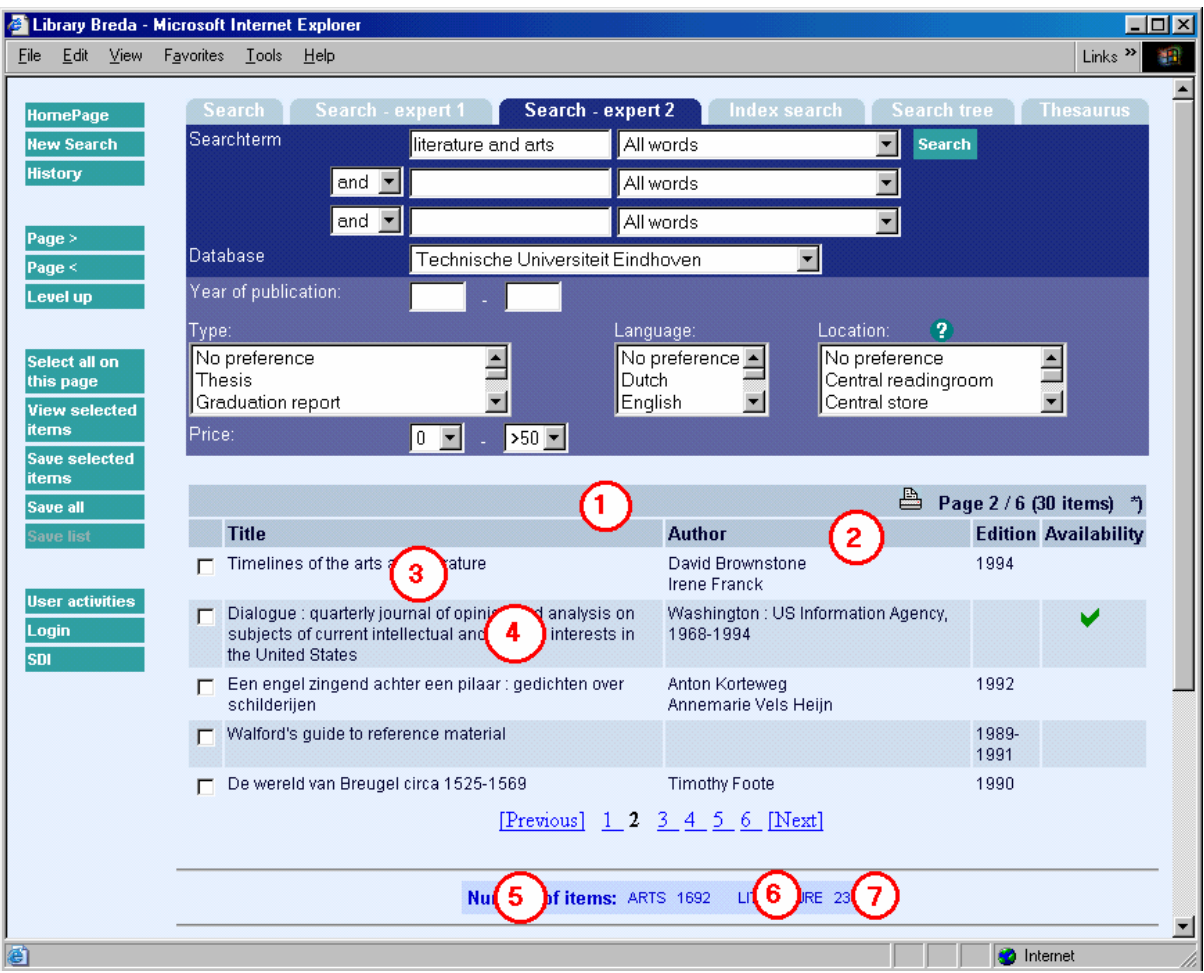

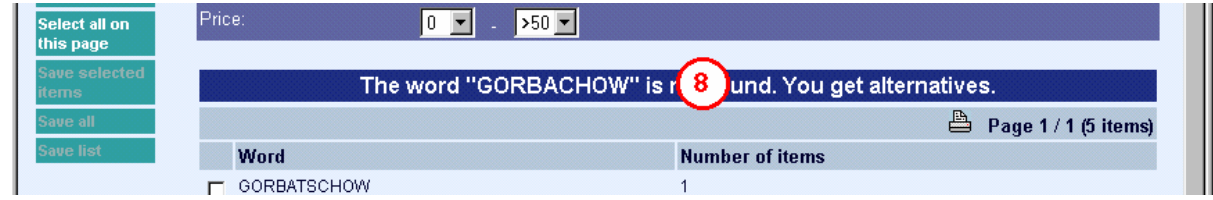

**De stijlklassen die werden uitgelegd voor de startpagina, worden hier niet opnieuw uitgelegd.** 

- **1.** listheadpages
- **2.** listhead
- **3.** listitemOdd
- **4.** listitemEven
- **5.** SearchPartHeader
- **6.** SearchPartText
- **7.** SearchPartCounter
- **8.** titlebar Deze stijlklasse wordt gebruikt voor alle soorten berichten e.d. op het scherm met resultaatlijsten.

### **2.3.3 Volledige beschrijving**

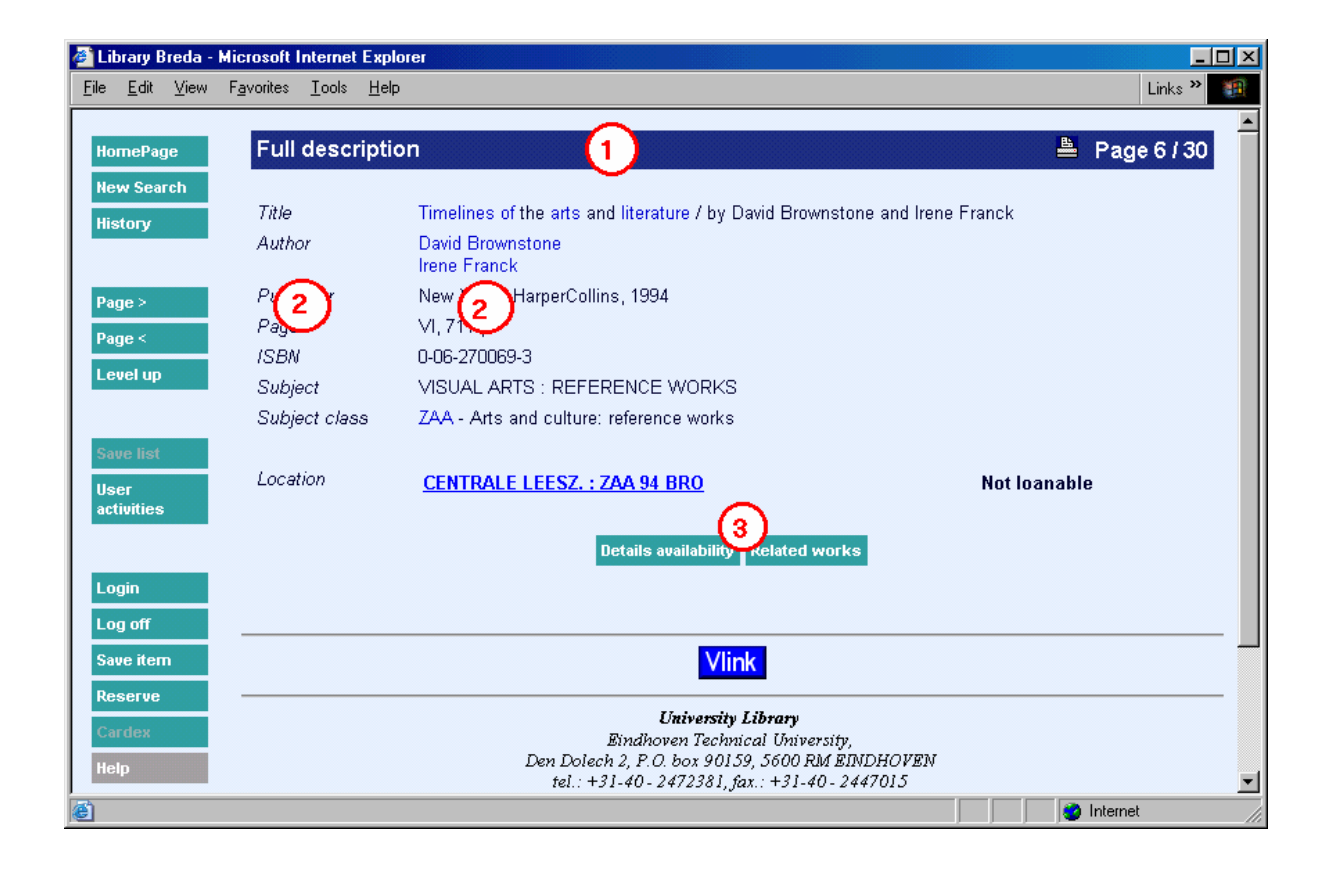

#### **De stijlklassen die werden uitgelegd voor de startpagina, worden hier niet opnieuw uitgelegd.**

- **1.** titlebar
- **2.** Stijlklassen kunnen geconfigureerd worden (algemeen of per element) via de Preferences, **Alle profielen - Templates**

**3.** Stijlklassen kunnen geconfigureerd worden (algemeen of per element) via de Preferences, **Profiel - Teksten**

### **2.3.4 Geschiedenis**

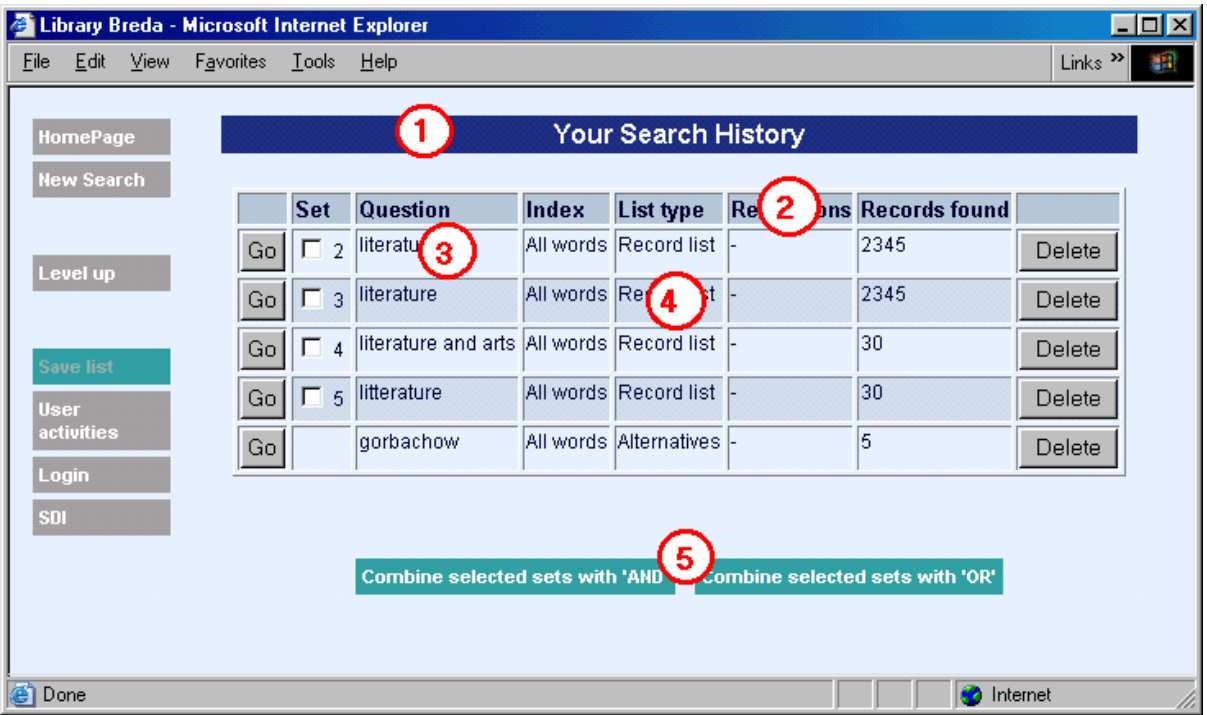

**De stijlklassen die werden uitgelegd voor de startpagina, worden hier niet opnieuw uitgelegd.** 

- **1.** titlebar
- **2.** listhead
- **3.** listitemOdd
- **4.** listitemEven
- **5.** buttontekst

### **2.3.5 Login**

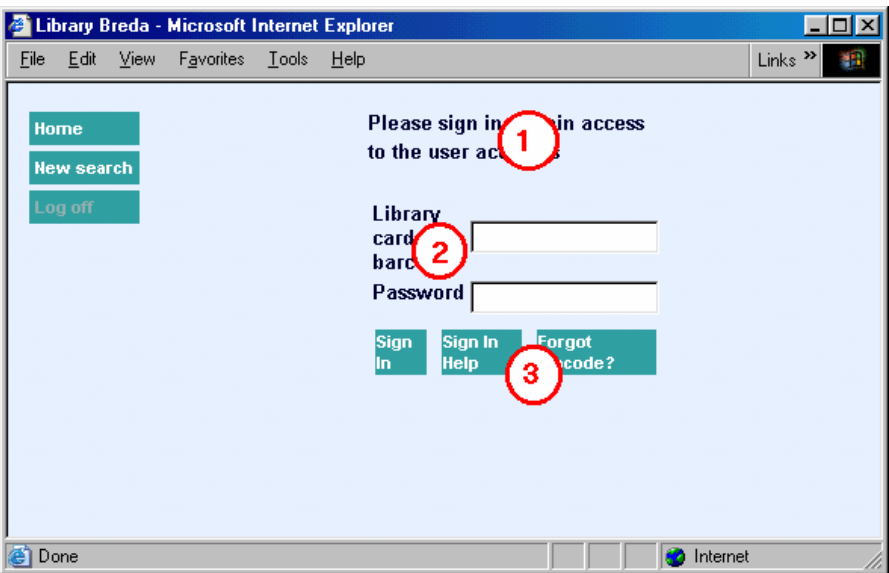

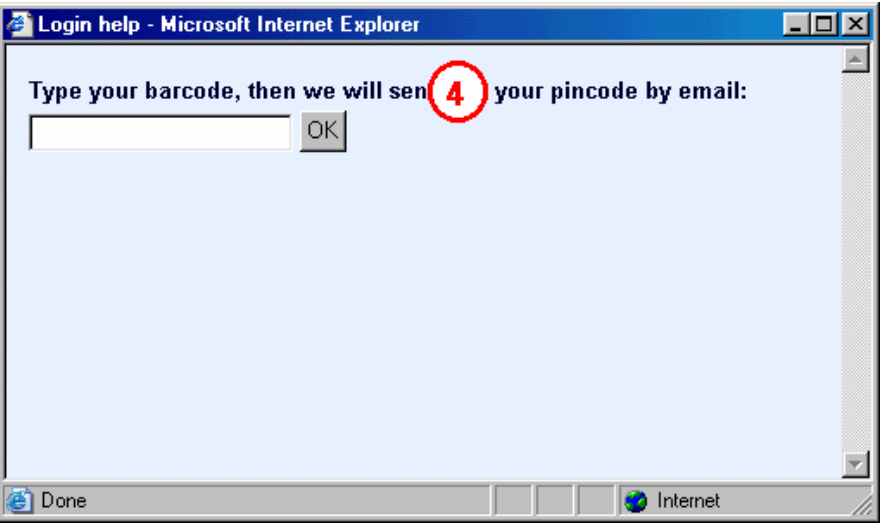

#### **Stijlklassen uitgelegd voor de startpagina, worden hier niet opnieuw uitgelegd.**

- **1.** descrname Een foutboodschap op deze plaats heeft de stijklasse **message**
- **2.** descrname
- **3.** buttontekst
- **4.** descrname

# **2.3.6 Gebruikersactiviteiten**

<span id="page-12-0"></span>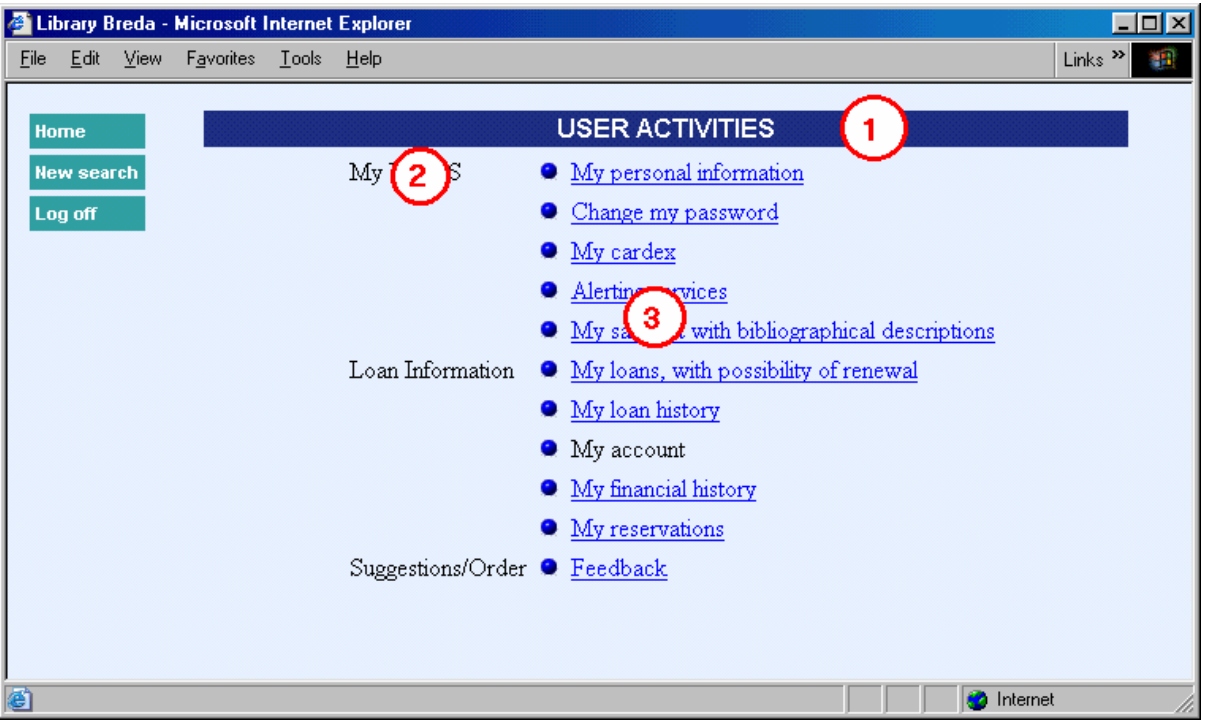

**Stijlklassen uitgelegd voor de startpagina, worden hier niet opnieuw uitgelegd.** 

- **1.** titlebar
- **2.** menuheader
- **3.** menutekst

# **3. CSP Pagina's**

CSP (Caché Server Pages) is het Caché concept voor het maken van web pagina's die communiceren met een Caché database.

Een CSP pagina kan HTML en javascript codes bevatten om gegevens te presenteren, net zoals gewone HTML pagina's. Bovendien kan een CSP pagina Caché Object Code en speciale CSP tags bevatten om te communiceren met de Caché database. De CSP pagina's worden opgeslagen op de Caché server, in tegenstelling tot HTML pagina's die op de web server worden opgeslagen. De pagina's worden gecompileerd en opgeslagen als een %CSPPage object class en als binary code in een Caché database.

Voor de meeste CSP pagina's worden frames gebruikt. Het linker frame bevat een menu waar de buttons voor navigatie zijn ondergebracht. In het rechter frame ('body') wordt de informatie getoond.

## <span id="page-13-0"></span>**3.1. CSP Pagina voor Plaatskenmerken**

U kunt een web pagina definiëren met daarop een plattegrond die aangeeft waar een boek zich bevindt in de bibliotheek. Deze web pagina kan een statische HTML pagina zijn of een CSP pagina. Wanneer u een CSP pagina definieert, kunt u daarbinnen variabele tekst en variabele afbeeldingen definiëren. De web pagina, tekst en afbeeldingen kunnen allemaal op deze pagina gedefinieerd worden.

#### In de Web Preferences - **Alle Profielen – Plaatskenmerken**:

Kies eerst een interface taal (web pagina, tekst en afbeelding kunnen per taal verschillen) en een database. Wanneer er elementen zijn gedefinieerd voor deze database, ziet u hier een lijst van. U kunt ook een nieuwe element definiëren. Kies een instelling/locatie, kies een type en voor het begin van de plaatskenmerken in waar deze definitie voor geldt. Wanneer u bijvoorbeeld een definitie wilt maken voor alle plaatskenmerken die met '20' beginnen, vult u hier 20 in. U kunt ook een bereik definiëren. Gebruik in dat geval het tweede invoerveld. Wanneer u wilt dat een element alleen op bepaalde werkstations gebruikt wordt (d.w.z. als u een kaart maakt met een 'u bevindt zich hier' pijl) kunt u hier het IP adres van dat werkstation opgeven. Bestaande elementen kunnen worden gewijzigd of verwijderd. Wanneer u een CSP pagina wilt maken met variabele tekst en/of afbeelding:

(1) Maak een statische HTML pagina, maar hernoem de extensie nadat u klaar bent van '.html' in '.csp'.

- (2) Voeg onderstaande code in ergens tussen de <head> en </head> tags: <SCRIPT Language="Cache" RUNAT=server> Set Text=%request.Get("Text") Set Image=%request.Get("Image") </script>
- (3) Voeg in het CSP bestand, op de plek waar u de tekst wilt hebben, deze code in: #(Text)#
- (4) Voeg in het CSP bestand, op de plek waar u de afbeelding wilt hebben, deze code in: #(Image)#

(5) Sla het bestand op in een directory 'UserFiles' als een subdirectory van de directory op de *Caché server* waar de CSP bestanden zijn opgeslagen.

(6) Sla de afbeelding op in een directory 'UserFiles'. Dit moet een subdirectory zijn van de directory op de *Web server* waar de style sheet bestanden zijn opgeslagen.

# **4. Van buitenaf verbinding met Vubis maken**

In de set CSP pagina´s van Vubis Smart zijn er twee pagina´s die gebruikt kunnen worden om verbinding met Vubis Smart te maken buiten de WebOpac. Deze pagina´s en het gebruik ervan worden hieronder beschreven.

### **4.1. LinkToVubis.csp**

De web pagina LinkToVubis.csp is bedoeld om een link van buiten Vubis te maken (bijvoorbeeld met een url van de homepage van de bibliotheek of een boekenlijst in HTML) naar een volledige titelbeschrijving of lijstpresentatie.

#### **Voorbeelden:**

- Link naar een boek met een bekende titel, bijv. "WordPerfect": http://OurLib/LinkToVubis.csp?title=wordperfect&Database=2&Language=eng& Profile=Central&NumberToRetrieve=10
- Link naar een boek met een bekend ISBN: http://OurLib/LinkToVubis.csp?isbn=9781565923928&Database=2&Language=eng
- Link naar een tijdschrift met een bekend ISSN: http://OurLib/LinkToVubis.csp?isbn=0028-0836&Database=2&Profile=Swets
- Link naar een record met een bekend record nummer: http://OurLib/LinkToVubis.csp?DataBib=6:233485&Language=fre
- Link naar een savelist: http://OurLib/LinkToVubis.csp?SaveListInfo=General\_\*\_SELECTION& NumberToRetrieve=20

#### **De noodzakelijke / mogelijke parameters zijn:**

- **Profile**. Het WebOpac profiel dat gebruikt moet worden om de WebOpac pagina te tonen Als er geen profiel gedefinieerd is wordt het profiel "Default" gebruikt.
- **Language**. De taal die gebruikt moet worden in de WebOpac. Als er geen taal gedefinieerd is in de url, wordt de default taal die voor het Default profiel gedefinieerd is gebruikt.
- **NumberToRetrieve**. Het aantal items dat getoond moet worden in een lijst Als er geen aantal in de url staat wordt als default 10m aangehouden.
- **Database.** De Database parameter bevat het nummer van de database. Dit wordt gebruikt in combinatie met de *title* of *isbn* of *issn* parameters, hieronder beschreven.
- **Db**. De Db parameter is een alternatieve manier om de database te definiëren. Hier moet het nummer voorafgegaan worden door 3 dubbele punten, dus bijv.

":::2". Het database gedeelte van de Db parameter is het enige dat momenteel gebruikt wordt in LinkToVubis.

Het database nummer in Db wordt, net als de Database parameter, gebruikt in combinatie met de *title* of *isbn* of *issn* parameters, hieronder beschreven.

- **title**. De *title* parameter bevat (het eerste deel van) de titel. Met deze titel wordt een zoekactie gestart in de database die gedefinieerd is in *Db* of *Database*. De index die gebruikt wordt moet gedefinieerd zijn in ^SysParVLink("Indexes","Title",Database) in de namespace AppParameters. Merk op dat de parameter in kleine letters moet zijn, terwijl de entry in ^SysParVlink met een hoofdletter moet beginnen. De zoekmethode die gebruikt wordt voor de zoekactie is BROWSE, indien beschikbaar voor het gebruikte profiel. Wanneer er geen BROWSE methode is gedefinieerd voor het gebruikte profiel, wordt de default zoekmethode gebruikt. De titel wordt altijd rechts getrunceerd, dus wanneer het laatste karakter geen sterretje is wordt dit toegevoegd. Het gebruik van hoofdletters, kleine letter of een combinatie hiervan is van invloed op het resultaat.
- **isbn.** Het ISBN van het boek dat gevonden moet worden in de database die gedefinieerd is in *Db* of *Database*. De index die gebruikt wordt moet gedefinieerd zijn in ^SysParVLink("Indexes","Isbn",Database). Merk op dat de parameter in kleine letters moet zijn, terwijl de entry in ^SysParVlink met een hoofdletter moet beginnen.

De parameter *isbn* wordt alleen gebruikt wanneer er geen *title* parameter is gedefinieerd in de url.

• **issn.** Het ISSN van het tijdschrift dat gevonden moet worden in de database die gedefinieerd is in *Db* of *Database*. De index die gebruikt wordt moet gedefinieerd zijn in ^SysParVLink("Indexes","Issn",Database). Merk op dat de parameter in kleine letters moet zijn, terwijl de entry in ^SysParVlink met een hoofdletter moet beginnen.

De parameter *issn* wordt alleen gebruikt wanneer er geen *isbn* of *title* parameter is gedefinieerd in de url.

- **DataBib.** Deze parameter wordt gebruikt om direct naar de volledige beschrijving van een record te linken wanneer record nummer en database bekend zijn. Deze parameter is geformatteerd als: DatabaseId:RecordId.
- SaveListInfo. Deze parameter wordt gebruikt om te linken naar een save list. De parameter bestaat uit drie delen, gescheiden door underscores. Deze drie parameters zijn het eerste, tweede en derde subscript in de ^SaveList global. Dus bijv. voor de savelist: ^SaveList("General","\*","SELECTION"), is de parameter SaveListInfo: "General\_\*\_SELECTION"

# **4.2. ConnectToVubis.CSP**

De pagina ConnectToVubis.CSP kan gebruikt worden om naar de WebOpac te gaan vanuit AFO 500. Wanneer medewerkers vanaf AFO 500 direct naar Vubis.csp gaan terwijl ze een browser open hebben met een pagina die ze willen bewaren (bijvoorbeeld met informatie over het boek dat ze aan het beschrijven zijn), wordt de WebOpac geopend in dat browser venster. Wanneer ConnectToVubis wordt aangeroepen, wordt er een nieuw browser venster geopend als er al een open was.

Alle parameters die normaliter aan Vubis.csp worden toegevoegd kunnen ook aan ConnectToVubis.csp worden toegevoegd, en worden doorgegeven aan Vubis.csp.

#### **Voorbeeld:**

^AFO("VubisSmart","WebOpac")=

"http://www.library.com/webopac/ConnectToVubis.CSP?Profile=Librarian"

# • **Document control - Change History**

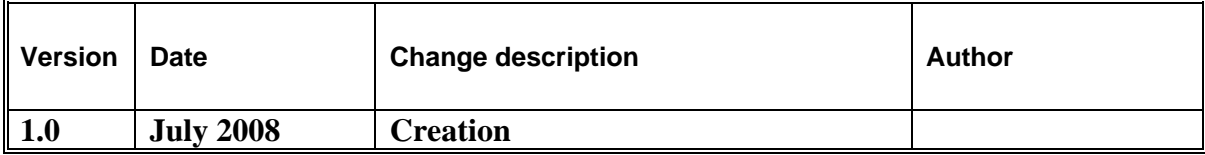